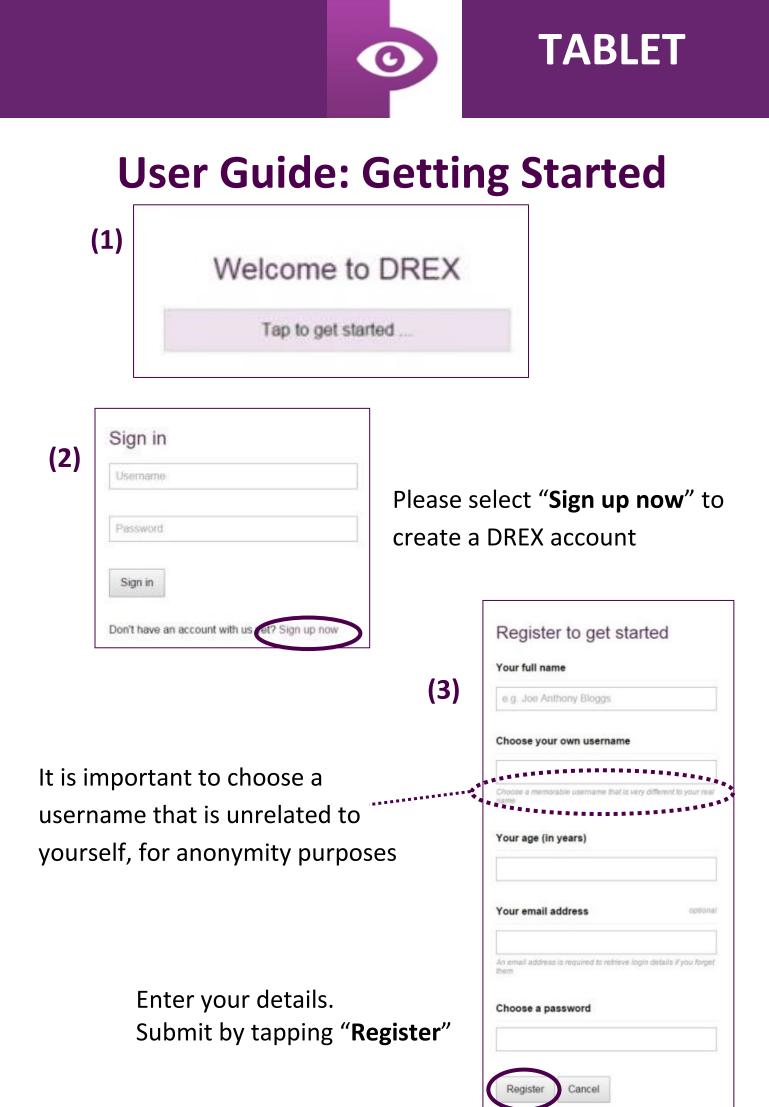

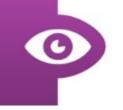

# TABLET

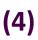

#### Terms of Use

THIS AGREEMENT IS MADE BETWEEN THE END USER OF THIS SOFTWARE AND THE UNIVERSITY OF DURHAM, WHOSE REGISTERED ADDRESS IS THE PALATINE CENTRE, STOCKTON ROAD, DURHAM, DH1 3LE.

#### WHEREAS:

A Durham Reading and Exploration training (DREX) is self-adjusting, software designed by researchers at the University of Durham (hereinafter 'the University') with the aim of attempting to assist in the rehabilitation of individuals who suffer from homonymous visual field

Your name is used for registration purposes only. All personal data and performance data will be stored anonymously / not identifiable. You may optionally choose to share your personal and performance data with a doctor of your choice, and revoke such access at any time.

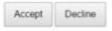

....... For assistance the text may

be read aloud by tapping the speaker icon

Read and agree to terms and conditions of use

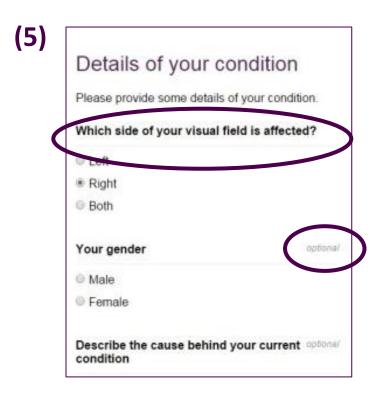

This field is required, to enable DREX to benefit your rehabilitation

Other details are optional; you do not need to provide further information to use DREX

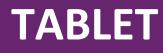

## **User Guide: Initial Assessment**

### 1a) Visual Search Tasks

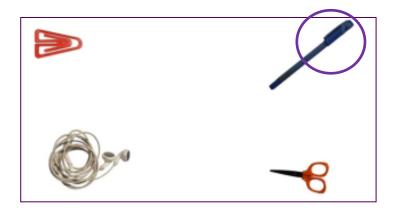

Identify and tap on the pen in a scene of every day items

### **1b) Visual Search Tasks**

| Identify and tap the numbers 1-20 in sequence | 12 18 7 4  |
|-----------------------------------------------|------------|
|                                               | 10 6 2 20  |
|                                               | 17 3 19 5  |
|                                               | 8 1 13 15  |
|                                               | 14 9 11 16 |

## 2) Short Term Memory Task

 26
 18

 18
 72

 64
 35

You will presented with a set of numbers for 10 seconds.

Then a second set of numbers. Tap the number that appeared in the first set.

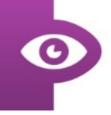

## TABLET

#### 3) Quality of Life Task

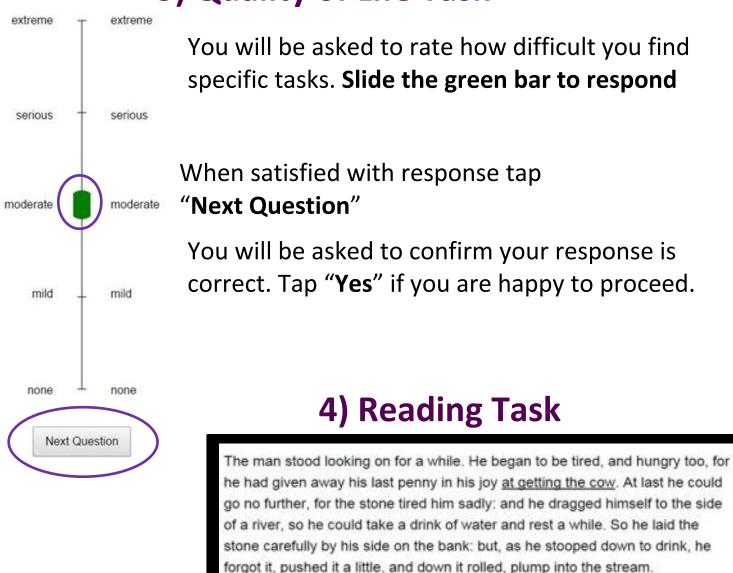

Read the passage presented. Tap the screen to continue. You will be asked 3 questions about the passage you have just read.

#### 5) Perimetery Task

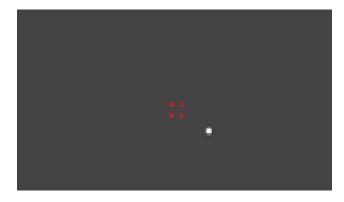

Looking at the red dots in the centre of the screen, tap the location where a different colour dot appears.

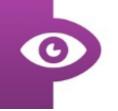

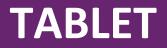

## **User Guide: Training**

#### **Exploration**

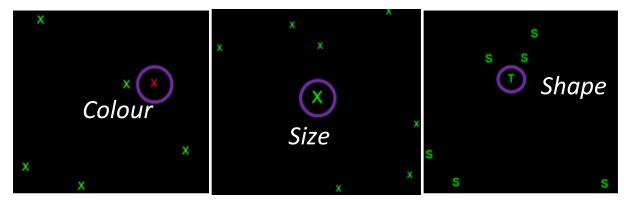

These exercises require you to identify the odd one out on the page. There are 3 types of task; to identify and tap on the different colour, size or shape.

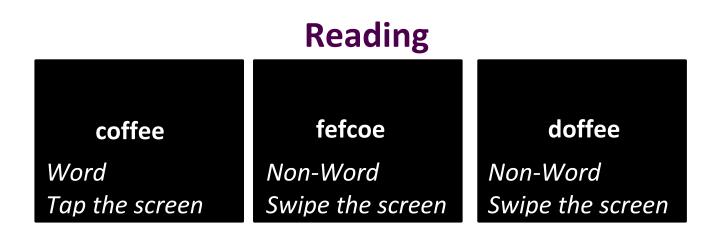

This exercise requires you to identify if the image shows a word or a non-word. For words tap the screen, for non-words swipe the screen.